## How to Submit Your COVID-19 Test to the Indiana Academy March 2021

- 1. Log in to your Canvas (<a href="https://indianaacademy.instructure.com">https://indianaacademy.instructure.com</a>) student account using your BSU credentials.
- 2. Go to your Dashboard and go to the course titled **COVID-19 Test Result Submission Spring 2021**.
- 3. Once in the course, you will see one assignment titled **Submit Your Spring Break COVID-19 Test Here**. Click on the assignment link.

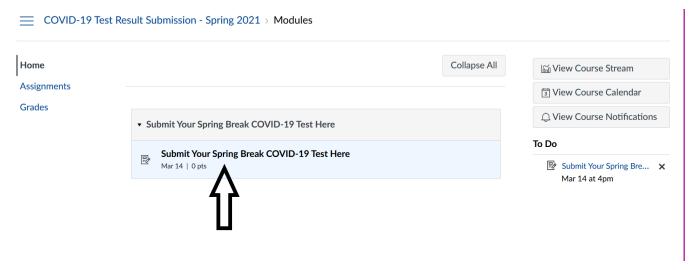

4. Read through the instructions and when you are ready to submit your test result, click the **Submit Assignment** button.

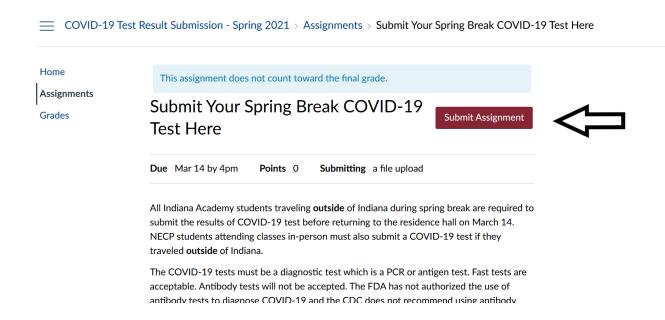

5. Use the **Browse** button to select your COVID test result file. Click the **Submit Assignment** button to submit your COVID test result file.

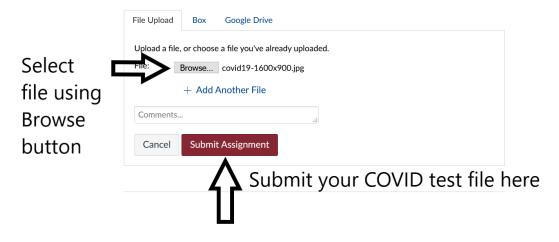

6. If the submission was successful, you will see a notice stating the file was submitted and the name of the file submitted.

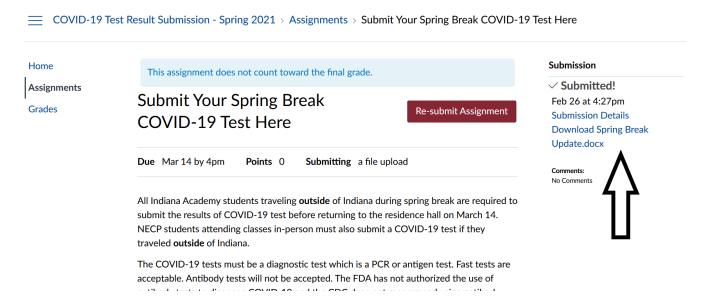